# Teledyne DALSA 画像取込ボード

ボード認識不具合時の対処方法 X64 Xcelera 関連

2012/10/01

ボードトラブルシューティング

## 目次

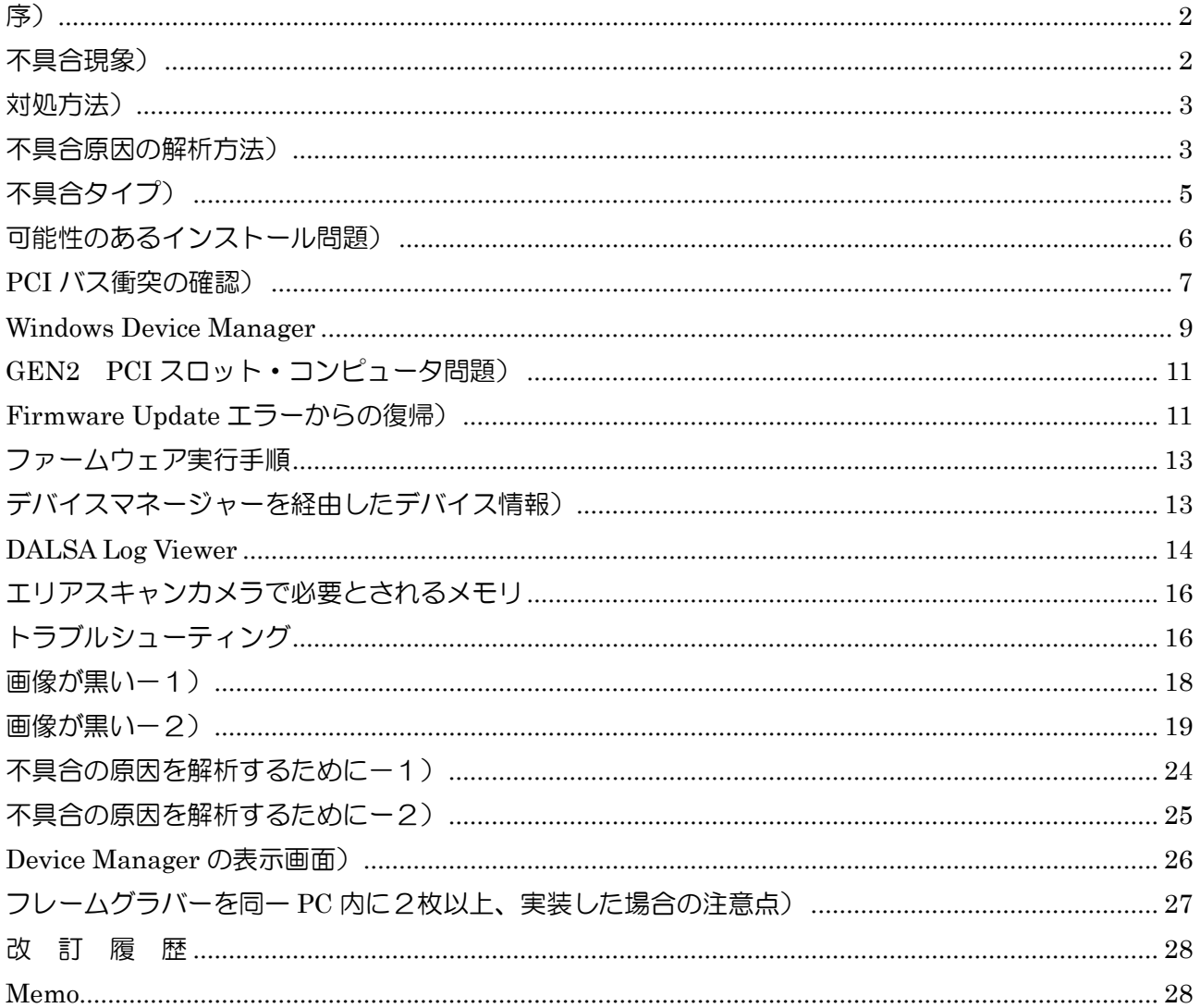

#### 序)

本書は、DALSA 画像取得ボードが PC のデバイスマネージャー上に認識されない、または、 Firmware Update 等で正常に Update されない場合の対処方法と確認方法について記載したものです。

#### 不具合現象)

② Cの電源を起動時、突然ブルースクリーンになりPCが停止した。 ②PCへボードを実装後、Firmware Update を行ったが、正常に Firmware Update されなかった。 ③画像データ取得時に、突然 PC が停止後、デバイス認識されなかった。 ④ボード側面のブラケットにある Status-LED1/2 が赤くなる。

上記の不具合は最もよく発生するボード不具合の内容です。 上記の様な不具合が発生した場合、下記の処置を実行する事により、不具合が解決される場合が あります。もし、下記の処置を実行しても不具合が解決されない場合、不具合を解決するために、 各種の Logの採取をお願いします。

メーカーへ情報を送付して問題を解決できるかどうかを検討し対応します。

#### 対処方法)

- ※グラバーボードが PC の OS で正常にイメージングデバイスとして、ハードウェア認識されている かどうか、Windows OS のデバイスマネージャー上で認識されているか確認します。
	- →デバイスマネジャー上で、ハードウェア認識されていない場合、グラバーボードは、 Firmware Updater Tool は OS がハードウェアを認識していないため、ファームウェア アップデートをする事が出来ません。
- ※当該 PC へインストール中のグラバーボードのステータス LED ランプが正常であるか 確認します。 ステータス LED の内容については次項を参照願います。
- ①最新の SaperaLT バージョンと最新 Device-Driver のバージョンを使用して、 正常に Firm ware Update されるかどうかを確認する。
- ②下記に示す方法を実行後、正常にデバイスが認識されるかどうかを確認する。
- ③他の PC で当該ボードを実装後、正常に Firmware の認識されるかどうかを確認する。

#### 不具合原因の解析方法)

①不具合の状況を確認するために、DALSA→SaparaLT→Tools→Log Viewer の 情報を採取する。

- ②画像取得をイベント発生後、データ取得する場合、 DALSA→SaperaLT→Tools→Sapera Monitor を実行し、どのイベントが発生後、 画像データの取得がされないかを確認する。
- ③Firmware Updater の Log 情報を取得する。 DALSA→X64-CL iPRO Device Driver→Firmware Update で、Logを取得する。

④PCI Diagnostic の PciDiag.txt を取得する。

⑤PCI Diagnostic の PciDump.txt を取得する。

 PCI Diagnostic とは、 PCI Diagnostic は PCI デバイスと I/O 間の衝突とメモリ検出と PCI 構成空間の内容を 読みます。それは新しい PCI デバイスをインストールした後、または前にシステムの統合を 確かめるために使用します。 詳細は、PCIDIAG Application Help を参照願います。

## **Troubleshooting Problems**

## Overview

The X64 Xcelera-CL PX4 (and the X64 family of products) has been tested by DALSA in a variety of computers. Although unlikely, installation problems may occur due to the constant changing nature of computer equipment and operating systems. This section describes what the user can verify to determine the problem or the checks to make before contacting DALSA Technical Support. If you require help and need to contact DALSA Technical Support, make detailed notes on your installation and/or test results for our technical support to review. See "Technical Support" on page 124 for contact information.

## **Problem Type Summary**

X64 Xcelera-CL PX4 problems are either installation types where the board hardware is not recognized on the PCIe bus (i.e. trained) or function errors due to camera connections or bandwidth issues. The following links jump to various topics in this troubleshooting section.

## **First Step: Check the Status LED**

A RED Status LED 1 indicates a camera problem, while various Green states indicate the acquisition mode.

Status LED 2, if flashing RED, indicates a PCIe bus problem. If you run the PCI Diagnostics tool, the LX1 is not in the PCI device list. If the board is installed in a computer which supports PCI GEN2 expansion slots, see section "SW3-2 GEN2 Slot Workaround Details" on page 86.

The complete status LED description is available in the technical reference section (see "Status LEDs") Functional Description" on page 87).

## **Camera to Camera Link Connections**

X64 Xcelera-CL PX4 End Bracket

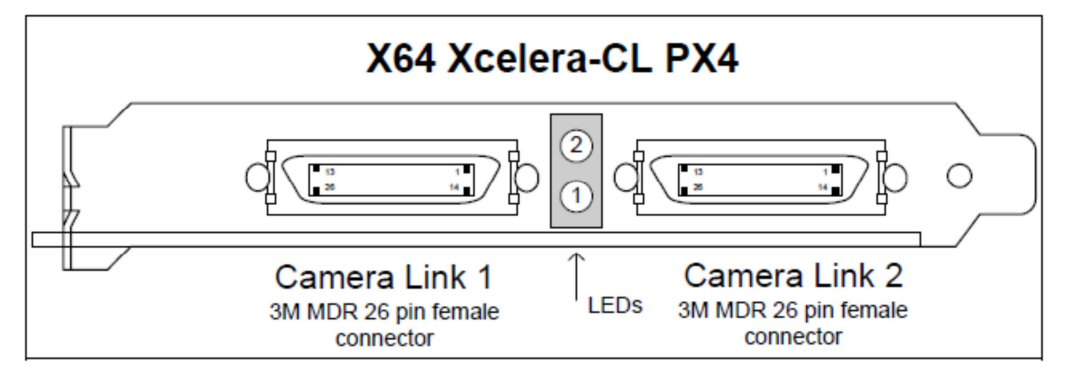

#### 不具合タイプ)

X64 Xcelera-CL PX4 の問題はボードハードウェアが PCIe バス上で認識しないまたは、カメラ接続または 帯域問題のどれかです。

確認項目)

- ① LED1 が赤い状態:カメラの問題を示します。緑の状態は取得モードを示します。
- ② LED2が赤く点滅する場合:PCIe バスの問題です。 PCI Diagnostics が実行中は LX1 は PCI デバイスリストにありません。 ボードが PCIe 拡張スロットをサポートするコンピュータへインストールされている場合、 "SW3-2 GEN2 Slot WorkGrand Details"セクションを参照します。

完全な状態の LED に関する記述は、テクニカル・リファレンス・セクションで 利用可能です。("Status LEDs Functional Description")

#### **Possible Installation Problems**

- Hardware PCI bus conflict: When a new installation produces PCI bus error messages or the board driver doesn't install, it is important to verify that there are no conflicts with other PCI or system devices already installed. Use the DALSA PCI Diagnostic tool as described in "Checking for PCI Bus Conflicts" on page 27. Also verify the installation via the "Driver Information via the Device" Manager Program" on page 30.
- Gen2 slot errors: There is a PCI bus error message from the computer bios. Follow the instructions  $\blacksquare$ "GEN2 PCI Slot Computer Issue" on page 29.
- $\blacksquare$ Verify Sapera and Board drivers: If there are errors when running applications, confirm that all Sapera and board drivers are running. See "Sapera and Hardware Windows Drivers" on page 29 for details. In addition, DALSA technical support will ask for the log file of messages by DALSA drivers. Follow the instructions describe in "DALSA Log Viewer" on page 31.
- Firmware update error: There was an error during the board firmware update procedure. This usually is easily corrected by the user. Follow the instructions "Recovering from a Firmware Update" Error" on page 29.
- Installation went well but the board doesn't work or stopped working. Review theses steps described  $\mathbf{r}$ in "Symptoms: CamExpert Detects no Boards" on page 32.

#### **Possible Functional Problems**

**Driver Information:** Use the DALSA device manager program to view information about the  $\blacksquare$ installed X64 Xcelera-CL PX4 board and driver. See "Driver Information via the Device Manager Program" on page 30.

Sometimes the problem symptoms are not the result of an installation issue but due to other system issues. Review the sections described below for solutions to various X64 Xcelera-CL PX4 functional problems.

- "Symptoms: X64 Xcelera-CL PX4 Does Not Grab" on page 33
- $\blacksquare$ "Symptoms: Card grabs black" on page 33
- "Symptoms: Card acquisition bandwidth is less than expected" on page 34  $\blacksquare$

#### 可能性のあるインストール問題)

①ハードウェア PCI バスの衝突:

新しいインストールで PCI バスエラーメッセージが発生したり、またボードドライバがインストール されない時は、既にインストールされたシステムデバイスまたは他の PCI で衝突が無い事を 確認する事は重要です。

"Checking for PCI Bus Conflicts"で示す DALSA PCI Diagnostics tool を使用します。 また、デバイスマネージャーを経由してデバイス情報を経由してインストール状況を確認します。

 $\mathcal{Q}$ Gen2 slot エラー:

 コンピュータ BIOS から PCI バスエラーメッセージがあります。以下に"GEN2 PCI スロット・ コンピュータ問題を示します。

③Sapera とボードドライバの確認:

 アプリケーションが実行中エラーが在る場合、実行中の全ての Sapera とボードドライバを確認します。 詳細は"Sapera and Hardware Windows Drivers P29"を参照願います。

④ファームウェア・アップデート・エラー:

 ボードファームウェア・アップデート処理を実行中、エラーが在る場合、これは通常、ユーザーで 簡単に修正が可能です。下記に"Recovering from a Firmware Update Error P29"に示します。 (X64 Xcelera-CL PX4 ユーザーズマニュアルを基に作成しております。)

可能性のある機能問題)

確認内容:インストールされた X64 Xcelera-CL PX4 ボードまたはドライバについて 情報を確かめるために DALSA デバイス・マネージャープログラムを使用します。

## **Troubleshooting Procedures**

The following sections provide information and solutions to possible X64 Xcelera-CL PX4 installation and functional problems. These topics are summarized in the previous section of this manual.

#### **Checking for PCI Bus Conflicts**

One of the first items to check when there is a problem with any PCI board is to examine the system PCI configuration and ensure that there are no conflicts with other PCI or system devices. The Teledyne DALSA PCI Diagnostic program (cpcidiag.exe) allows examination of the PCI configuration registers and can save this information to a text file. Run the program via the Windows Start Menu shortcut Start . All Programs . Teledyne DALSA . Sapera LT . Tools . PCI Diagnostics.

As shown in the following screen image, use the first drop menu to select the PCI device to examine. Select the device from Teledyne DALSA. Note the bus and slot number of the installed board (this will be unique for each system unless systems are setup identically). Click on the Diagnostic button to view an analysis of the system PCI configuration space.

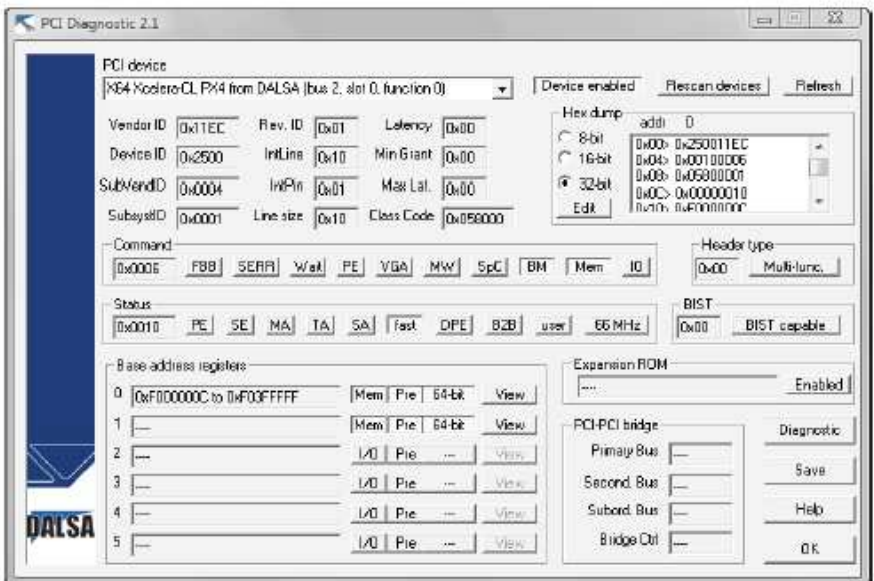

Clicking on the Diagnostic button opens a new window with the diagnostic report. From the PCI Bus Number drop menu select the bus number that the X64 Xcelera-CL PX4 is installed in—in this example the slot is bus 2.

The window now shows the I/O and memory ranges used by each device on the selected PCI bus. The information display box will detail any PCI conflicts. If there is a problem, click on the Save button. A file named 'pcidiag.txt' is created (in the Sapera\bin directory) with a dump of the PCI configuration

#### PCI バス衝突の確認)

任意の PCI ボードに問題がある場合に最初に確認する項目の 1 つは、システムの PCI を調べることです。コンフィ ギュレーションと他の PCI またはシステムのデバイスとの競合がないことを確認してます。 PCI 診断プログラム (cpcidiag.exe)は、PCI コンフィギュレーションのレジスタ検査が可能で、これをテキストファイルの情報として 保存することができます。

registers. Email this file when requested by the DALSA Technical Support group along with a full description of your computer.

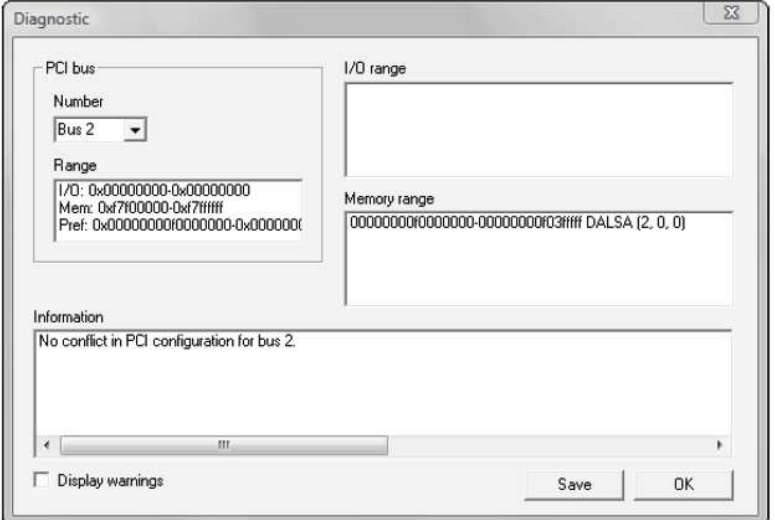

## Displaying X64 Xcelera-CL PX4 Board **Information**

The Device Manager program also displays information about the X64 Xcelera-CL PX4 boards installed in the system. To view board information run the program via the Windows Start Menu shortcut Start . Programs . Teledyne DALSA . X64 Xcelera-CL PX4 Device Driver . Device Manager.

#### **Device Manager - Board Viewer**

The following screen image shows the Device Manager program with the Information/Firmware tab active. The left window displays all X64 Xcelera-CL PX4 boards in the system and their individual device components. The right window displays the information stored in the selected board device. This example screen shows the X64 Xcelera-CL PX4 information contained in the EEProm component.

The X64 Xcelera-CL PX4 device manager report file (BoardInfo.txt) is generated by clicking File . Save Device Info. This report file may be requested by Teledyne DALSA Technical Support to aid in troubleshooting installation or operational problems.

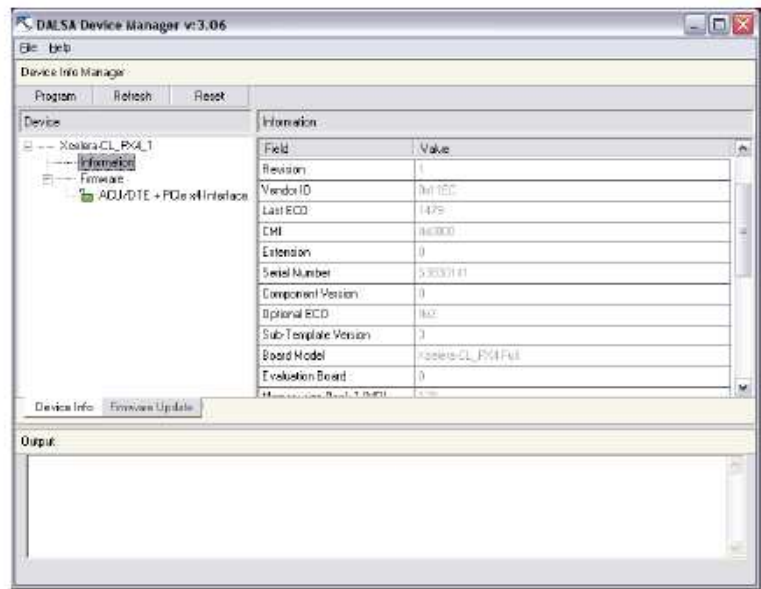

#### Windows Device Manager

Windows でスタート→設定→コントロールパネル→システム→ハードウェア→デバイスマネージャー のショートカットを使用します。下記の図で示す様に、"イメージングデバイス"の下に、 X64 Xcelera-CL PX4 ボードが見えます。ダブルクリックで、デバイスの状態を見ます。 "デバイスが正常に動作しているか確認します。リソースタブをクリックし、デバイスが他のドライバと 衝突が無く、正常に割り当てられているか確認します。

#### **GEN2 PCI Slot Computer Issue**

At boot time, the PX4 status LED 2 keeps on flashing red. If you run the PCI Diagnostics tool, the PX4 is not in the PCI device list. If the board is installed in a computer which supports PCIe GEN2 expansion slots, see section "SW3-2 GEN2 Slot Workaround Details" on page 86.

#### **BSOD** (blue screen) Following a Board Reset

Teledyne DALSA engineering has identified cases where a PC will falsely report a hardware malfunction when the X64 Xcelera-CL PX4 board is reset. The symptoms will be a Windows blue screen or PC that freezes following a board reset. The solution to this problem is to install the driver using the switch "/cr". indicating to the driver that a reset of the board must not be allowed and that a reboot of the computer is needed instead.

Example: X64 Xcelera-CL PX4 1.00.00.0000.exe /cr

#### **Sapera and Hardware Windows Drivers**

The next step is to make certain the appropriate Teledyne DALSA drivers have started successfully during the boot sequence. Example, click on the Start . Programs . Accessories . System Tools . System Information . Software Environment. Click on System Drivers. Make certain the following drivers have started for the X64 Xcelera-CL PX4.

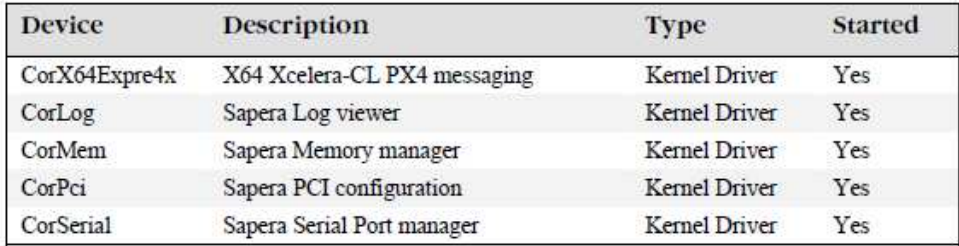

Teledyne DALSA Technical Support may request that you check the status of these drivers as part of the troubleshooting process.

#### **Recovering from a Firmware Update Error**

This procedure is required if any failure occurred while updating the X64 Xcelera-CL PX4 firmware on installation or during a manual firmware upgrade. On the rare occasion the board has corrupted firmware, any Sapera application such as CamExpert or the grab demo program will not find an installed board to control.

Possible reasons for firmware loading errors or corruption are:

- Computer system mains power failure or deep brown-out.
- PCI bus or checksum errors.

#### GEN2 PCI スロット・コンピュータ問題)

ブート時に、PX4 ステータス LED2が赤点滅を維持している場合、PCI Diagnostics ツールを実行中、 PX4 は PCI デバイスリストにありません。ボードが PCIe GEN2 拡張スロットをサポートするコンピュータで インストールされている場合、"SW3-2 GEN2 Slot Workaround Details"P86 を参照します。

#### Firmware Update エラーからの復帰)

ファームウェアの読込エラーまたは破損の考えられる理由は以下の通りです。

- ・コンピュータ・システム・メイン・パワーの失敗または深い電圧低下
- ・他のデバイスへの PCI バスタイムアウト条件
- ・無効のファームウェア・ソース・ファイルを使用する部分的なファームウェア・アップロードを 強制しているユーザー

X64 Xcelera-CL PX4 ファームウェアが破損した時、マニュアルモードでのファームウェアアップロードは、 ファームウェアローダーがボードと通信できないため、動作しません。極端なケースで、 破損したファームウェアでもブートから Windows を再起動するかもしれません。

ユーザーはドライバーファームウェア更新を可能にするためにだけ、設計されたライトプロテクトの ファームウェアから初期化するためにボードをマニュアルで実行します。 ファームウェアアップデートが完了した時、ノーマル・オペレーション・モードで初期化するためにリブート します。

- PCI bus timeout conditions due to other devices.
- User forcing a partial firmware upload using an invalid firmware source file.

When the X64 Xcelera-CL PX4 firmware is corrupted, executing a manual firmware upload will not work because the firmware loader can not communicate with the board. In an extreme case, corrupted firmware may even prevent Windows from booting.

Solution: The user manually forces the board to initialize from write protected firmware designed only to allow driver firmware uploads. When the firmware upload is complete, the board is then rebooted to initialize in its normal operational mode.

- Note that this procedure may require removing the X64 Xcelera-CL PX4 board several times from the computer.
- Important: Referring to the board's user manual (in the connectors and jumpers reference section), identify the configuration switch location. The Boot Recovery Mode switch for the X64 Xcelera-CL PX4 is SW3-1 (see "SW3: " on page 86).
- Shut down Windows and power OFF the computer.
- Move the switch SW3-1 to ON, for the boot recovery mode position. (The default position is SW3-1 to OFF for normal operation).
- Power on the computer. Windows will boot normally.
- When Windows has started, do a manual firmware update procedure to update the firmware again (see "Firmware Update: Manual Mode" on page 15).
- When the update is complete, shut down Windows and power off the computer.
- Set the SW3-1 switch back to the OFF position (i.e. default position) and power on the computer once again.
- Verify that the frame grabber is functioning by running a Sapera application such as CamExpert. The Sapera application will now be able to communicate with the X64 Xcelera-CL PX4 board.

#### Driver Information via the Device Manager Program

The Teledyne DALSA Device Manager program provides a convenient method of collecting information about the installed X64 Xcelera-CL PX4. System information such as operating system, computer CPU, system memory, PCI configuration space, plus X64 Xcelera-CL PX4 firmware information can be displayed or written to a text file (default file name - BoardInfo.txt). Note that this is a second function mode of the same program used to manually upload firmware to the X64 Xcelera-CL PX4.

Execute the program via the Windows Start Menu shortcut Start . All Programs . Teledyne DALSA . X64 Xcelera-CL PX4 Device Driver . Device Manager. If the Device Manager program does not run, it will exit with a message that the board was not found. Since the X64 Xcelera-CL PX4 board must have been in the system to install the board driver, possible reasons for an error are:

- · Board was removed
- · Board driver did not start or was terminated
- PCI conflict after some other device was installed
- ・注意:こと処置はコンピュータから数回 X64 Xcelera-CL PX4 ボードを取り外す事を必要 とするかもしれません。
- ・重要:構成スイッチロケーションを判別するために、ボード・ユーザーズ・マニュアルを参照します。 X64 Xcelera-CL PX4 用のブート・リカバリ・モード・スイッチは SW3-1 です。P86 を参照

#### ファームウェア実行手順

- ① Windows をシャットダウンし、PC の電源を切ります。
- ② Windows が起動した時、再度ファームウェアをアップデートするためにマニュアル・ファームウェア・ アップデート処理を実行します。
- ③ アップデートが完了すると、Windows をシャットダウンしコンピュータの電源を切ります。
- ④ 3-1 を OFF ポジションへ設定します。(即ちデフォルトポジション)再度コンピュータの 電源を起動します。
- ⑤CamExpert の様な Sapera アプリケーションを実行する事によって、フレームグラバーが機能する事を 確認します。Sapera アプリケーションは X64 Xcelera-CL PX4 ボードと通信できるようになります。

#### デバイスマネージャーを経由したデバイス情報)

デバイスマネージャープログラムはインストールされた X64 Xcelera-CL PX4 Full について、 情報収集の便利なツールを提供します。オペレーティングシステムの様なシステム情報,コンピュータ CPU, システムメモリ, PCI 構成スペース, プラス X64 Xcelera-CL PX4 ファームウェア情報はテキストファイルへ 書きまたは表示する事ができます。

注意、これは X64 Xcelera-CL PX4 Full へファームウェアをマニュアルアップロードを使用する 同じプログラムの第 2 機能のモードです。

ボードドライバをインストールするシステムでエラーが考えられる理由は以下です。

- ・ボードが外れていた。
- ・ボードドライバが始まらなかったまたは終了しなかった。
- ・PCI が他のドライバがインストールされた後、衝突した。

#### **Information Window**

The following figure shows the Device Manager information screen. Click to highlight one of the board components and the information for that item is shown on the right hand window, as described below.

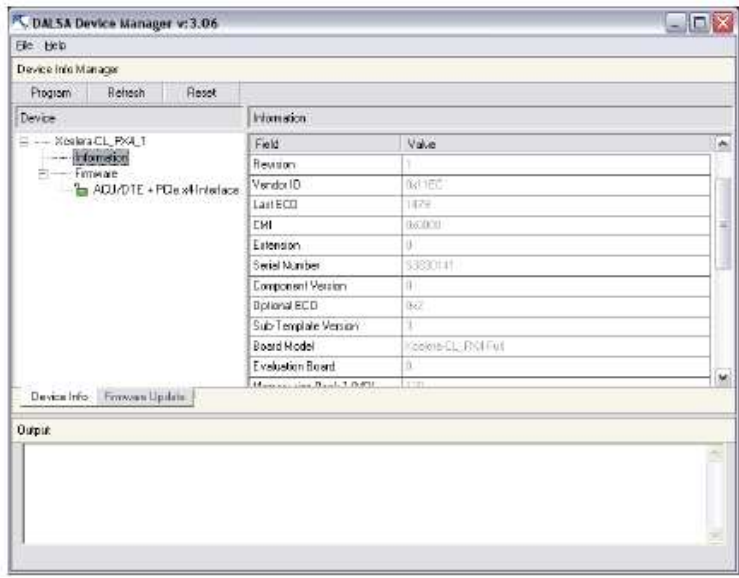

- Select Information to display identification and information stored in the X64 Xcelera-CL PX4  $\bullet$ firmware.
- Select Firmware to display version information for the firmware components.
- Select one of the firmware components to load custom firmware when supplied by Teledyne DALSA engineering for a future feature.
- . Click on File . Save Device Info to save all information to a text file. Email this file when requested by Technical Support.

#### **Teledyne DALSA Log Viewer**

A step in the verification process is to save in a text file the information collected by the Log Viewer program. Run the program via the Windows Start Menu shortcut Start . All Programs . Teledyne DALSA . Sapera LT . Tools . Log Viewer.

The Log Viewer lists information about the installed board drivers. Click on File . Save and you will be prompted for a text file name to save the Log Viewer contents. Email this text file to Teledyne DALSA Technical Support when requested or as part of your initial contact email.

#### DALSA Log Viewer

起動方法 スタート→プログラム→DALSA→SperaLT→Tools→Log Viewer をクリックし起動します。

Log Viewer を起動して取得されたデータを弊社宛て送付願います。 この Log Viewer はメーカー(DALSA)で解析用として作成された Tool です。 従いまして、この内容はメーカーの開発者のみ理解する事ができます。

#### **On-board Image Memory Requirements for Acquisitions**

The X64 Xcelera-CL PX4 allocates by default two frame buffers in on-board memory, each equal in size to the acquisition frame buffer. This double buffering memory allocation is automatic at the driver level. Two buffers will ensure that the acquired video frame is complete and not corrupted in cases where the image transfer to host system memory may be interrupted and delayed by other host system processes. That is, the image acquisition to one frame buffer is not interrupted by any delays in transfer of the other frame buffer (which contains the previously acquired video frame) to system memory. Note that an application can change the number of on-board frame buffers using the Sapera LT API. If allocation for the requested number of buffers fails, the driver will reduce the number of on-board frame buffers requested until they can all fit. When reaching 2 on-board buffers, if they still cannot fit, the driver will reduce the size such that it allocates two partial buffers. This mode will write image data to the buffer while wrapping image lines around to the beginning of a buffer when full. This mode relies on reading out the image data to the host computer faster than the acquisition.

#### **Symptoms: CamExpert Detects no Boards**

If using Sapera version 6.00 or later: When starting CamExpert, if no Teledyne DALSA board is detected, CamExpert will start in offline mode. There is no error message and CamExpert is functional for creating or modifying a camera configuration file. If CamExpert should have detected the installed board, troubleshoot the installation problem as described below.

#### **Troubleshooting Procedure**

When CamExpert detects no installed board, there could be a hardware problem, a PnP problem, a PCI problem, a kernel driver problem, or a software installation problem.

- Make certain that the card is properly seated in PCIe slot.
- Perform all installation checks described in this section before contacting Technical Support.
- $\bullet$ Try the board in a different PCIe slot if available.

#### エリアスキャンカメラで必要とされるメモリ

X64 Xcelera-CL PX4 は、フレームバッファを取得するためのサイズで、それぞれ等しいオンボード メモリにある2つのフレームバッファを割り当てます。このダブルバッファメモリ割り当ては、ドライバレベル で自動的に割り当てられます。X64 Xcelera-CL PX4 ドライバはイメージがホストシステムメモリで割り込まれる ような転送と他のホストシステム処理の所で欠落されない、ビデオフレームを確保するため に2つのバッファを使用します。1つのフレームバッファへのイメージ取得はシステムメモリへの (前に取得されたビデオフレームを含む)他のフレームバッファの転送の幾つかの遅れによる割込みが 無い事が前提です。

2つのインターナル・フレーム・バッファのトータルサイズは画像転送管理用に必要とされる メモリオーバーヘッドのトータルのオンボードメモリサイズよりもやや少なくしなければなりません。 X64 Xcelera-CL PX4 が2つのフレームバッファとメモリ・エラー・メッセージのための十分な オンボードのメモリが無い場合、「Error:"CorXferConnect"<Xfer Module>- No memory()」が Sapera のカメラファイルを読む時、またアプリケーションがフレーム・バッファを構成する時に 発生します。

#### トラブルシューティング

CamExpert がインストールされた PC が DALSA のボードを検出しない時、ハードウェアの 問題または、PnP の問題、PCI の問題、カーネルドライバの問題等の、ソフトウェアインストール時 の問題が考えられます。

・カードが PCIe スロットで適切に置かれているかどうか確かめます。

- ・テクニカルサポートへ連絡する前に、このセクションで記載された全てのインストレーションのチェックを 実行します。
- ・違う PCIe スロットで利用可能ならボードを試します。

#### Symptoms: X64 Xcelera-CL PX4 Does Not Grab

You are able to start Sapera CamExpert but you do not see an image and the frame rate displayed is 0.

- Verify power is connected to the camera.
- Verify the camera and timing parameters with the camera in free run mode.
- Verify you can grab with the camera in free run mode.
- Make certain that you provide an external trigger if the camera configuration file requires one. Use the software trigger feature of CamExpert if you do not have a trigger source.
- Make certain that the camera is properly connected to the cable.
- Make certain that the camera is configured for the proper mode of operation. This must match the camera configuration file. Refer to your camera datasheet.
- Try to snap one frame instead of continuous grab.
- Perform all installation checks described in this section before contacting Technical Support.

#### **Symptoms: Card grabs black**

You are able to use Sapera CamExpert, the displayed frame rate is as expected, but the display is always black.

- Set your camera to manual exposure mode and set the exposure to a longer period, plus open the  $\bullet$ lens iris.
- Try to snap one frame instead of continuous grab.
- Make certain that the input LUT is not programmed to output all '0's.
- This problem is sometimes caused by a PCIe transfer issue. No PCIe transfer takes place, so the frame rate is above 0 but nevertheless no image is displayed in CamExpert.
- Make certain that BUS MASTER bit in the PCIe configuration space is activated. Look in PCI Diagnostics for BM button under "Command" group. Make certain that the BM button is activated
- Perform all installation checks described in this section before contacting Technical Support.

X64 Xcelera-CL PX4 が Grab しない)

確認内容

- ①電源がカメラへ接続されているか確認する。
- ②カメラとフリーランモードのカメラのタイミング・パラメータを確認する。
- ③フリーランモードのカメラで Grab 出来るか確認する
- ④1つのカメラ構成ファイルを必要な場合、必要とされる外部トリガーを確かめます。
- ⑤トリガーソースを使用しない場合、CamExpert のソフトウェアトリガ機能を使用します。
- ⑥カメラがケーブルへ適切に接続されているか確認します。
- ⑦カメラが操作で適切なモードへ構成されているか確認します。

 これは、カメラ構成ファイルと一致しなければなりません。カメラデータシートを参照します。 ⑧連続グラブに代わって1つのスナップを試します。

⑨テクニカルサポートへ連絡する前にこのセクションで記述された全てのインストレーションチェックを 実行します。

#### 画像が黒いー1)

CamExpert で画像取得を実行したが、取得された画像データが黒いままの場合。

確認内容

①カメラへマニュアル露光モードへ設定します。そしてレンズを全開放して露光を長い時間へ設定します。 ②連続グラブからスナップショットへ切り替えます。

③インプット LUT が全てアウトプット・オール"0"へプログラムされていないか確認します。

④この問題が時々PCIe 転送問題を引き起こします。PCIe は場所を取っていません、従って

 フレームレートは0以上です、しかしそれにもかかわらず CamExpertで画像が表示されません。 ⑤PCIe 構成スペースで BUS MASTER がアクティブか確認します。"Command"グループ下の BM ボタンの PCI Diagnostics を見ます。BM ボタンがアクティブか確認します。

⑥テクニカルサポートへ連絡する前に、このセクションで記載された全てのインストレーションチェックを 実行します。

#### Symptoms: Card acquisition bandwidth is less than expected

The X64 Xcelera-CL PX4 acquisition bandwidth is less than expected.

- Review the system for problems or conflicts with other expansion boards or drivers.  $\bullet$
- Remove other PCI Express, PCI-32 or PCI-64 boards and check acquisition bandwidth again. engineering has seen this case where other PCI boards in some systems cause limitations in transfers. Each system, with its combination of system motherboard and PCI boards, will be unique and will need to be tested for bandwidth limitations affecting the imaging application.
- Is the X64 Xcelera-CL PX4 installed in a PCI Express x16 slot? Note that some computer's x16 slot may only support non x16 boards at x1 or not at all. Check the computer documentation or test an X64 Xcelera-CL PX4 installation. Note that the X64 Xcelera-CL PX4 board is not designed to function at x1 speeds. The speed at which the board is running at is logged in the LogViewer. Check for an entry similar to this: "...X64\_FPGA\_GetPciSpeed = x8..."

#### 画像が黒いー2)

取得カードの帯域幅が期待より低い

確認内容

①問題のシステムまたは他の拡張ボードまたはボードをレビューします。 ②他の PCI Express, PCI-32 または PCI-64 ボードを取り外し、そして再度、取得帯域幅を確認します。 ③X64 Xcelera-CL PX4 は PCI Express x16スロットへインストールされましたか? 注意:幾つかのコンピュータのx1 で非 x16 スロットをサポートするだけかまたは、全てしない事に 注意が必要です。

コンピュータのドキュメンテーションまたは X64 Xcelera-CL PX4 インストレーションテストをチェックします。 X64 Xcelera-CL PX4 ボードが x1 スピードの機能へデザインされない事に注意してい下さい。

## **Connector and Switch Locations**

## X64 Xcelera-CL PX4 Board Layout Drawing

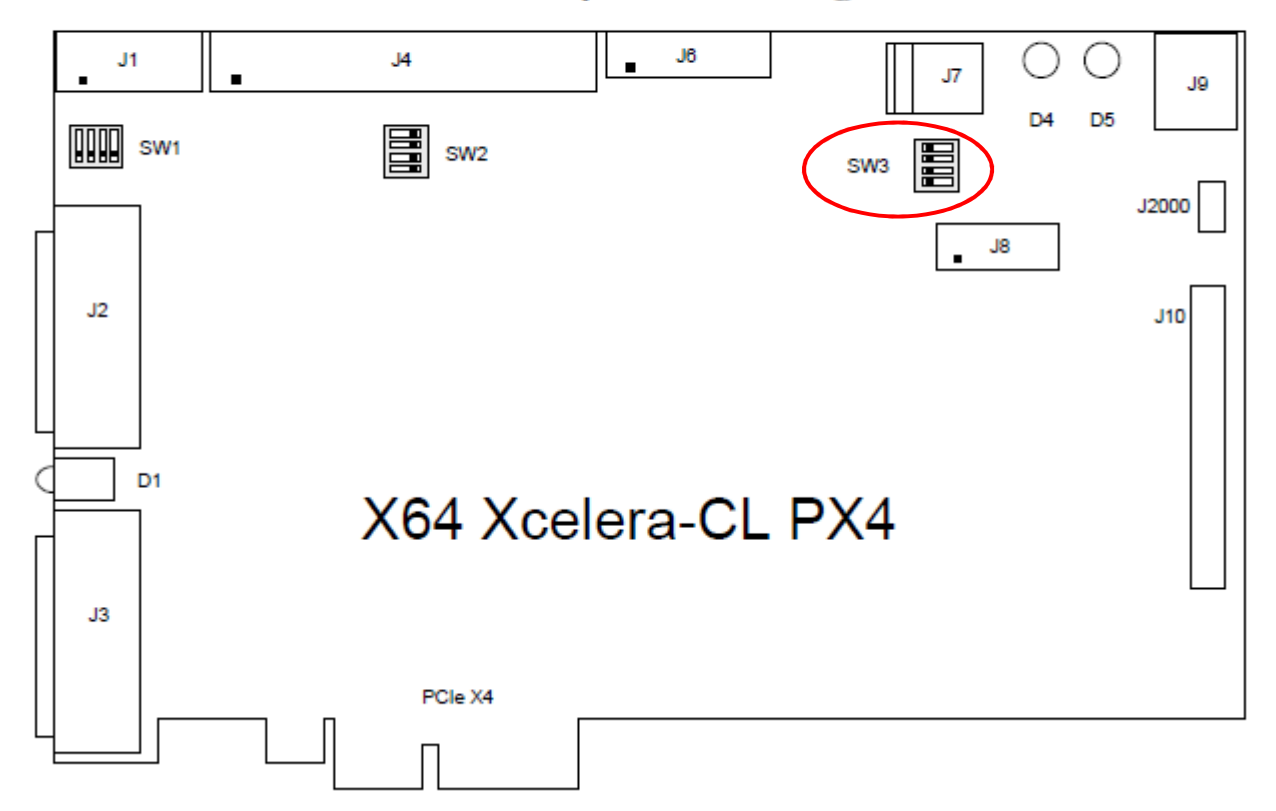

### Connector, Switch, Jumper Description List

The following table lists components on the X64 Xcelera-CL PX4 board. Detailed information follows for connectors or switches the end user may have need of.

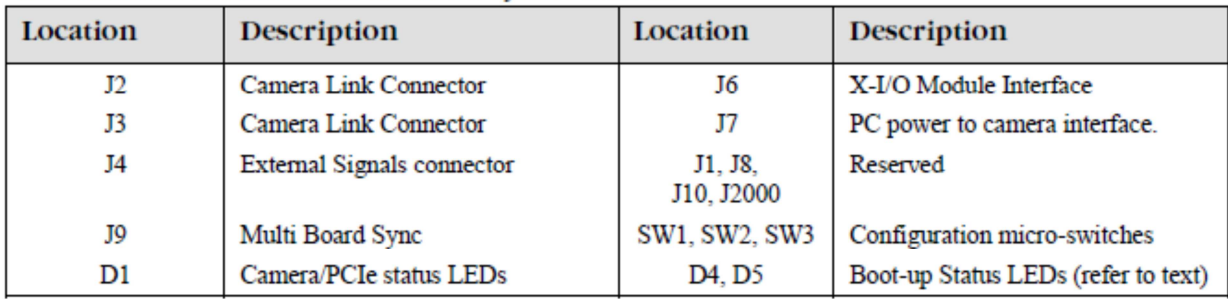

## **Connector and Switch Specifications**

#### X64 Xcelera-CL PX4 End Bracket Detail

#### X64 Xcelera-CL PX4

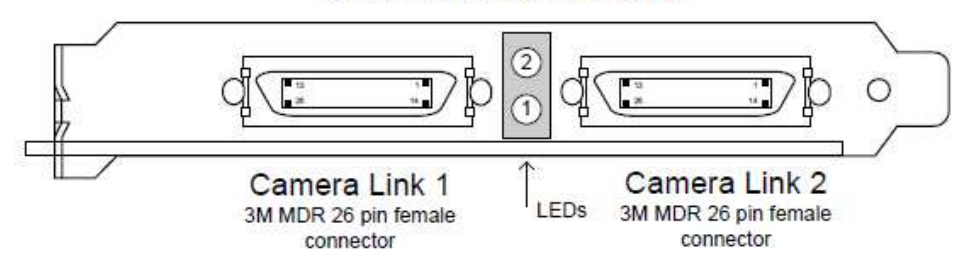

The hardware installation process is completed with the connection of a supported camera to the X64 Xcelera-CL PX4 board using Camera Link cables (see "Camera Link Cables" on page 107).

- The X64 Xcelera-CL PX4 board supports a camera with one or two Camera Link MDR-26 ٠ connectors (two Base or one Medium - see "Data Port Summary" on page 106 for information on Camera Link configurations).
- $\bullet$ Connect the camera to the J1 connector with a Camera Link cable. When using a Medium camera, connect the second camera connector to J2.

Note: If the camera is powered by the X64 Xcelera-CL PX4, refer to "External Signals Connector Bracket Assembly" on page 99 for power connections.

Contact Teledyne DALSA or browse our web site www.teledynedalsa.com/mv/support\_for the latest information on X64 Xcelera-CL PX4 supported cameras.

#### **Configuration Micro-switches**

Three sets of 4 switches are used for user configurations not controlled by software. The following figure is a typical view of each switch set, shown with the individual switch set in the OFF position. Following the figure, each of the three switch sets is described. Refer to the board component layout for their positions.

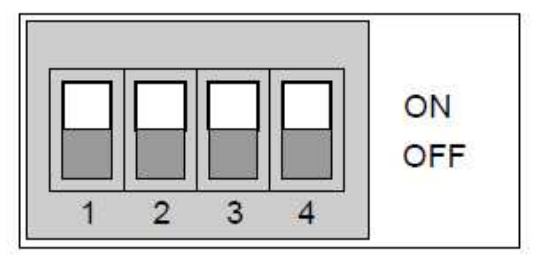

SW1, SW2, SW3 Component View

#### SW1: General Inputs Signal Switch Point

For each general input, select the threshold voltage detected as a logic high signal. See "Note 1: General Inputs Specifications" on page 94.

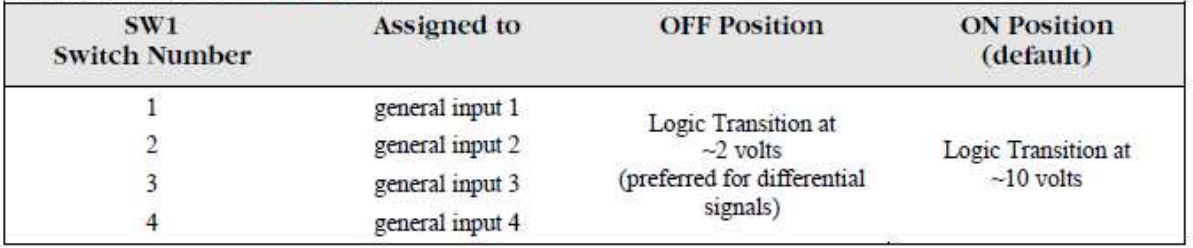

#### SW2: Trigger Inputs Signal Switch Point

For each trigger input, select the threshold voltage detected as a logic high signal. See "Note 3: External Trigger Input Specifications" on page 95.

![](_page_22_Picture_69.jpeg)

#### SW3: Normal/Safe Boot Mode & GEN2 Slot Workaround

The X64 Xcelera-CL PX4 powers up either in its normal state or a 'Safe Boot' mode required to load firmware under certain conditions. See the notes for SW3-1 following the table for details.

![](_page_23_Picture_82.jpeg)

#### **SW3-1 Boot Mode Details**

- Normal Mode: Board powers up in the normal operating mode.
- Safe Mode: With the computer off, move the switch to the ON position. This mode is required if any problems occurred while updating firmware. With the switch in the ON position, power on the computer and update the firmware again. When the update is complete, power off the computer and move the switch to the OFF position. Power on the computer once again for normal operation. (See "Recovering from a Firmware Update Error" on page 31).

#### SW3-2 GEN2 Slot Workaround Details

- Normal Mode: Normal operation of the Xcelera-CL PX4.
- GEN2 Slot Workaround: In computers with GEN2 slots and the Intel 5400 chipset. there have been circumstances where the board is not detected properly. This issue is identified by the status LED 2 that keeps on flashing red at boot time. In one example, with a Dell T5400 or T7400 computer, the following message was displayed by the computer BIOS: "Alert! Error initializing PCI Express slot".
	- Therefore when using such a computer, with the Xcelera SW3-2 in the ON position, the computer should boot normally and the Xcelera should function. If this is not the case, please contact "Technical Support" on page 124 with details about your computer.
	- Note: ECO 4251 is needed for SW3-2 to be functional.

不具合の原因を解析するために-1)

Windows のイベントビューワーを使用します。 スタート→コントロールパネル→管理ツール→イベントビューアをクリックして起動します。 アプリケーションのイベントビューワーでエラー内容を確認します。 Logファイルを保存し、送付願います。

![](_page_24_Picture_4.jpeg)

不具合の原因を解析するためにー2)

使用中のパソコンのシステム情報を

①スタート→すべてのプログラム→アクセサリ→システムツール→システム情報をクリックして 起動します。

②システム情報ダイアログで「ファイル」→「上書き保存」をクリックします。

③システム情報ファイルの\*.NFO ファイルを送付願います。

![](_page_25_Picture_54.jpeg)

#### Device Manager の表示画面)

フレームグラバーを同一 PC 内に2枚以上、実装した場合にける Teledyne Dalsa Device Manager の操作設定

下図は、同一 PC 内に2枚以上のフレームグラバーを実装した時の Device Manager の表示画面です。

![](_page_26_Picture_60.jpeg)

#### フレームグラバーを同一 PC 内に2枚以上、実装した場合の注意点)

上図の様に PC の PCI-X バス等へ Teledyne-Dalsa のフレームグラバーを 2つの Slot へ 2 枚刺して使用するする場合、Firmware Updater を上図の 様に設定します。

この時、「Device」欄にあるデバイス名\_番号で表示される、 Update Fitmware にチェックマークが入っていない場合、 Firmware Update の実行を行いません。

2 枚同時に Firmware Update を実施する場合、上図の Updater Firmware へ チェックマークを入れ、「StartUpdate」をクリックすると、それぞれのデバイスへ Firmware Update が実行されます。

※この時、Device Driver を旧バージョンの Device Driver から最新の Device Driver へ変更した場合、PC 電源を起動した際、自動に Firmware Updater が起動する事があります。 Firmware Update が正常に終了した場合、次回の PC 起動時からは、 Firmware Update は起動しないようになります。 (ここでは、Teledyne-Dalsa Device Manager が正常にデバイスを認識 している必要があります。

![](_page_28_Picture_38.jpeg)

Memo